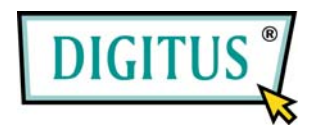

## **Gigabit Ethernet Cardbus Add-On Karte, 32 Bit**

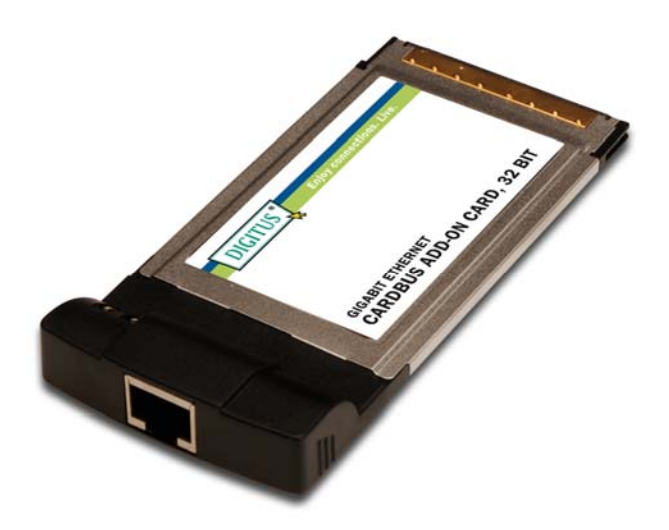

# Benutzerhandbuch **(DN-10121)**

**Alle Markennamen und Handelsmarken sind Eigentum der entsprechenden Besitzer.**

# *Merkmale*

- Realtek Chipsatz
- Auto-Übertragung mit Folgeseite-Funktion
- Erkennen von Querverweisen & Auto-Korrektur
- 10/100/1000M Datenrate bei Auto-Übertragung
- Die LEDs zeigen den Status der Datenübertragung an
- Unterstützt Wake On Lan (WOL) Energieverwaltung (optional)
- Support Full Duplex Datenflusssteuerung (IEEE 802.3X)
- Voll kompatible mit IEEE 802.3, IEEE 802.3u, IEEE 802.3ab
- **Unterstützt Windows 7, Vista, XP, 2000**

# *Systemanforderungen*

- Windows 7, Vista, XP, 2000
- Verfügbarer Typ II CardBus Slot

### *Hardwarebeschreibung*

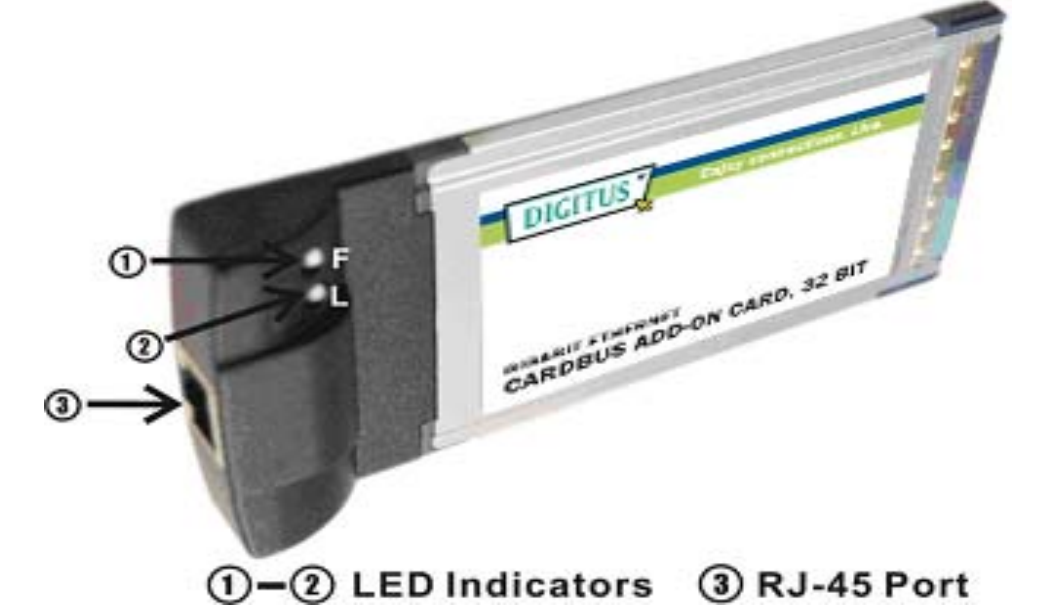

*LED Anzeigen* 

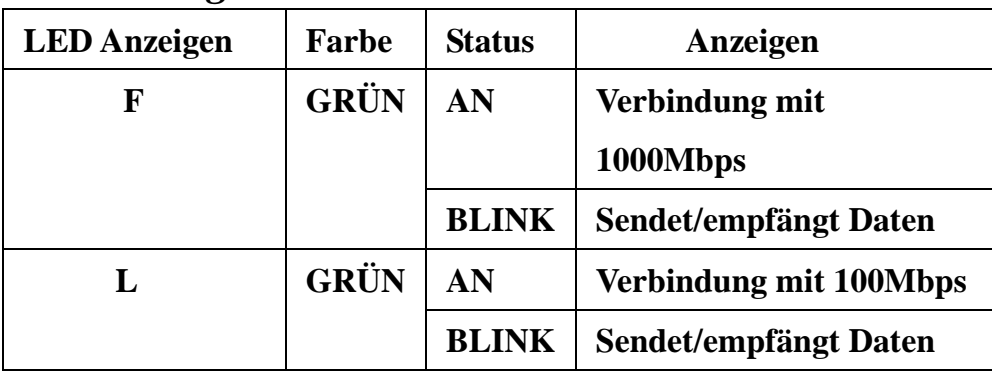

#### *Hardware Installation*

- 1. Schalten Sie Ihren Laptop aus.
- 2. Schieben Sie den 10/100/1000 Gigabit Ethernet CardBus Adapter in den Typ II PC Kartenslot Ihres Laptops hinein. Versichern Sie sich, dass der Adapter komplett für eine solide Verbindung eingeführt ist.
- 3. Schalten Sie Ihren Laptop an.

## *Treiber Installation*

#### *Für Windows® 2000/XP/Server 2003*

*Bemerkung: Bitte beachten Sie die Installationsanforderung. Führen Sie zuerst den InstallShield Wizard aus, und dann stecken Sie den PCMCIA Ethernet Adapter in den CardBus Slot hinein.* 

- 1. Schalten Sie Ihren Computer ein und starten Sie Windows.
- 2. Legen Sie die **Treiber CD** in das CD-ROM Laufwerk und durchsuchen Sie dann die CD nach den Treiberordner **"\Cardbus\Gigabit LAN",** klicken Sie zweimal auf das InstallShield Treiber Setupprogramm **"Setup.exe"**, um die Installation der Anwendung zu starten, und folgen Sie den Bildschirmanweisungen, um die Installation zu vervollständigen.
- 3. Windows sollte das neue Gerät erkennen und installiert automatisch den Treiber für die neu verbundene Hardware.
- 4. Wenn der Windows Desktop angezeigt wird, ist die Treiberinstallation vollständig.
- 5. Schieben Sie den Gigabit Ethernet CardBus Adapter in den Typ II PC Kartenslot Ihres Laptops hinein.

#### *Für Windows® Vista*

Wenn bei Windows® Vista das System hochgefahren wird, erkennt Vista automatisch den Gigabit Ethernet CardBus Adapter, und installiert den integrierten Treiber. Im Folgenden ist das Verfahren für die Aktualisierung des Gigabit Ethernet CardBus Adaptertreibers unter das Windows® Vista Betriebssystem beschrieben:

1. Legen Sie die **Treiber CD** in das CD-ROM Laufwerk und durchsuchen Sie dann die CD nach den Treiberordner **"\Cardbus\Gigabit LAN\Vista",** klicken Sie zweimal auf das InstallShield Treiber Setupprogramm **"Setup.exe"**, um die Installation der Anwendung zu starten, und folgen Sie den Bildschirmanweisungen, um die Installation zu vervollständigen.

2. Wenn der Windows Desktop angezeigt wird, ist die Treiberinstallation vollständig.

#### *Um die Treiberinstallation zu überprüfen*

Klicken Sie auf den **"Device Manager"** Tab in Systemeigenschaften, welches Sie von der Systemsteuerung aus erreichen. Sie sollten, installiert unter **"Network adapters",** den Eintrag **"Realtek RTL8169/8110 Family Gigabit Ethernet NIC"** in Windows® 2000/XP/2003 (bzw. **"Realtek RTL8169/8100 Family PCI Gigabit Ethernet NIC (NDIS 6.0)"** unter Windows® Vista) sehen.